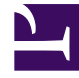

# **S** GENESYS

This PDF is generated from authoritative online content, and is provided for convenience only. This PDF cannot be used for legal purposes. For authoritative understanding of what is and is not supported, always use the online content. To copy code samples, always use the online content.

# Setting up Genesys Multicloud CX Private Edition

Setting up an OpenShift Container Registry

7/27/2024

# Contents

- 1 [What is OpenShift Container Registry?](#page-2-0)
- 2 [How to set up an OpenShift Container Registry in Genesys Multicloud CX private edition environment?](#page-2-1)
	- 2.1 [Exposing OpenShift Container Registry](#page-2-2)
	- 2.2 [Connecting the registry](#page-3-0)
- 3 [How to push an image into the registry?](#page-3-1)
- 4 [How to pull images from the registry?](#page-5-0)
	- 4.1 [Pulling images from registry during Helm installations](#page-5-1)
	- 4.2 [Pulling images across projects](#page-5-2)

Instructions to set up an OpenShift Container Registry in your environment.

## **Related documentation:**

• •

## **RSS:**

• [For private edition](https://all.docs.genesys.com/ReleaseNotes/Current/GenesysEngage-cloud/PrivateEdition?action=rnrss)

This page describes only the procedure to set up an OpenShift Container Registry with generic examples. You still have to manually download the artifacts of your Genesys Multicloud CX service from the JFrog Artifactory Edge repository.

# <span id="page-2-0"></span>What is OpenShift Container Registry?

OpenShift Container Registry is an in-built container image registry that is available by default as an integrated solution with OpenShift Container Platform. You can configure OpenShift Container Registry to maintain the source images of all Genesys Multicloud CX services running in your clusters.

To get started with OpenShift Container Registry, refer to the OpenShift documentation.

# <span id="page-2-1"></span>How to set up an OpenShift Container Registry in Genesys Multicloud CX private edition environment?

You can set up an OpenShift Container Registry by exposing its default route and connecting the registry.

## <span id="page-2-2"></span>Exposing OpenShift Container Registry

The first step in setting up an OpenShift Container Registry is to expose the registry through the default or customized route. You can do so by running the following command.

oc patch configs.imageregistry.operator.openshift.io/cluster --patch '{"spec":{"defaultRoute":true}}' --type=merge

Once you run the above command, you can find the default route getting updated in the **Host** field. The default route is the location of the image registry which you can connect to perform image related operations such as pull, push, etc.

See an example screenshot showing **default route** in the **Host** field for **openshift-image-registry**

project below.

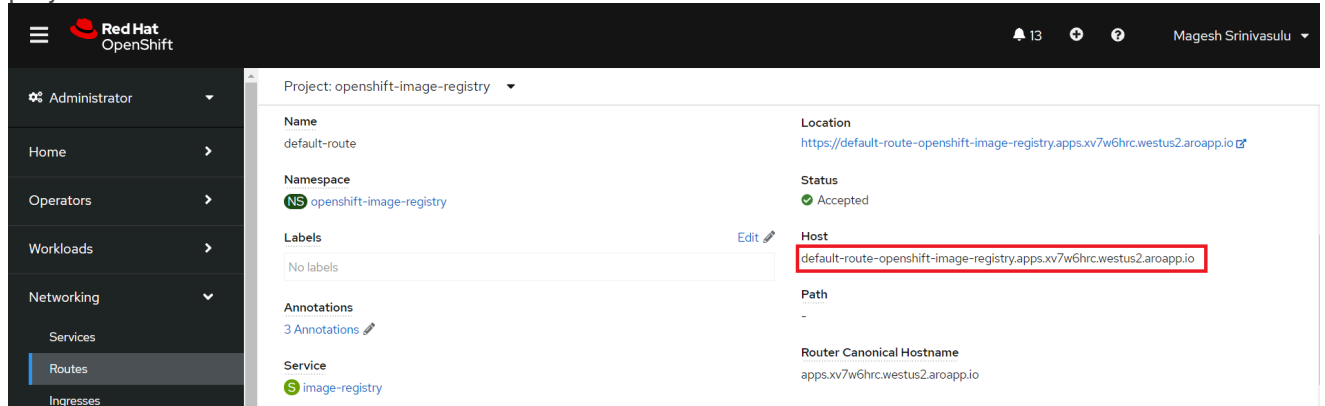

Additional information on 'Exposing the registry' is available at OpenShift documentation.

## <span id="page-3-0"></span>Connecting the registry

Once you expose the registry, you can connect to it by using the docker login command given below by providing the **Host** value.

docker login -u > >

Running the above command prompts for password. Provide the password details and proceed further.

Logging into Docker using the example registry and its results are shown in the following screenshot. :\Users\ '' \Downloads>docker login -u ma ''v default-route-openshift-image-registry.apps.xv7w6hrc.westus2.aroapp.io assword: ogin Succeeded

# <span id="page-3-1"></span>How to push an image into the registry?

Pushing an image to OpenShift Container Registry is a two step process - tagging and pushing. It is similar to pushing an image using docker push command.

# Important

Practically, you will place the downloaded images in a dedicated quarantine location for security scans. Once the image passes the security scans defined by your organization, you will decide to push the image into your container registry.

An example of pushing the latest version of postgreSQL is shown in the

#### screenshots.

• **Tagging** - the first step is to tag the image with appropriate version name. doc[ker tag >:> >/>/>:>](/File:TagImageEx.png)

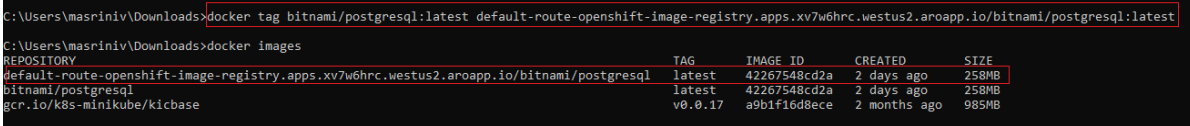

• **Pushing** - the second step is to push the tagged image into the registry.

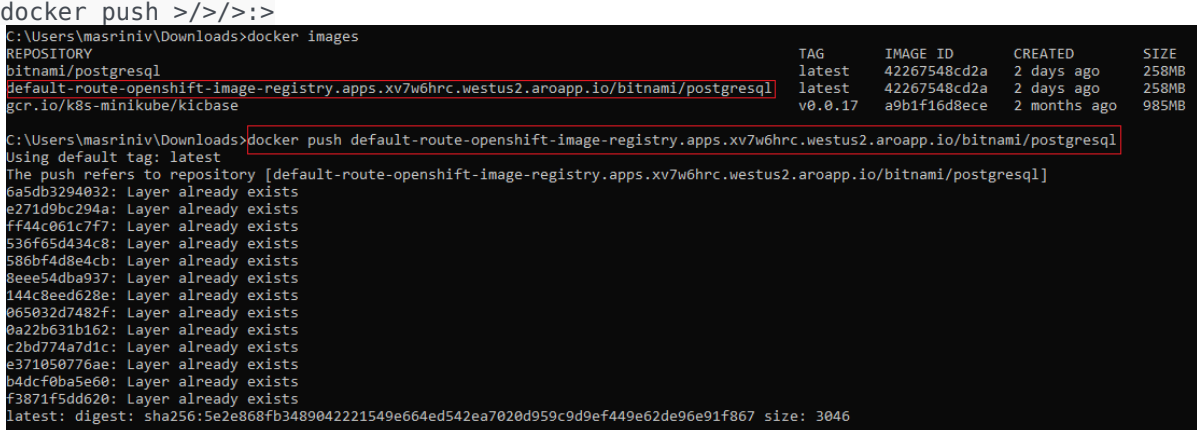

You can see the image pushed into the registry on the **Image Streams** tab of the corresponding project. An example pushed image is shown in the following screenshot.

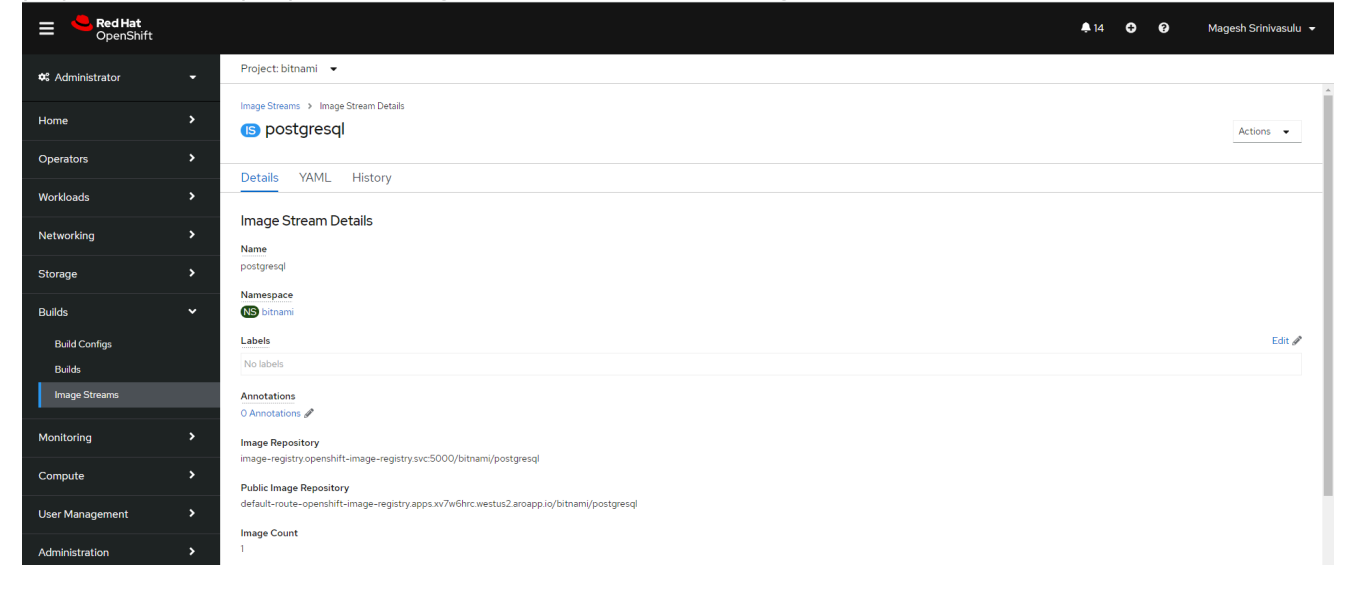

# <span id="page-5-0"></span>How to pull images from the registry?

## <span id="page-5-1"></span>Pulling images from registry during Helm installations

You can pull the image from the OpenShift Container Registry during Helm installations. You can do so by overriding the corresponding Helm parameter with the internal registry details. The internal registry value is highlighted in the example screenshot given below.

#### **Annotations**

O Annotations

#### **Image Repository**

image-registry.openshift-image-registry.svc:5000 bitnami/bitnami-shell

#### **Public Image Repository**

default-route-openshift-image-registry.apps.xv7w6hrc.westus2.aroapp.io/bitnami/bitnami-shell

#### <span id="page-5-2"></span>Pulling images across projects

You can refer the image created under one project across different projects by creating policies. https://access.redhat.com/documentation/en-us/openshift\_container\_platform/4.1/html/images/ managing-images#images-allow-pods-to-reference-images-across-projects\_using-image-pull-secrets.

The command to create policy is as follows:

oc policy add-role-to-user system:image-puller system:serviceaccount:>:default - namespace=>

## Tip

You can verify that image is being pulled and used in Helm installation by either navigating to the **Workloads >> Pods >> Events** tab in UI or by running the command oc describe pod in the command line.